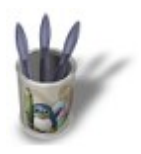

LinuxGraphic.org

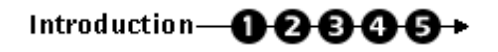

#### **I n t r o d u c t i o n**

Cela n'est un secret pour personne : Blender n'est pas un raytracer et il peine énormément dès qu'il s'agit d'effectuer le rendu d'un simple verre, avec des résultats souvent peu réalistes car ne tenant pas très bien compte de l'épaisseur du verre, de la diffusion de la lumière sur sa surface et de la réfraction au travers de celle−ci.

Sans pour autant apporter de solution miraculeuse ni même définitive, ce didacticiel vous propose des astuces simples et rapides à mettre en oeuvre pour donner à vos verres une bien meilleure allure.

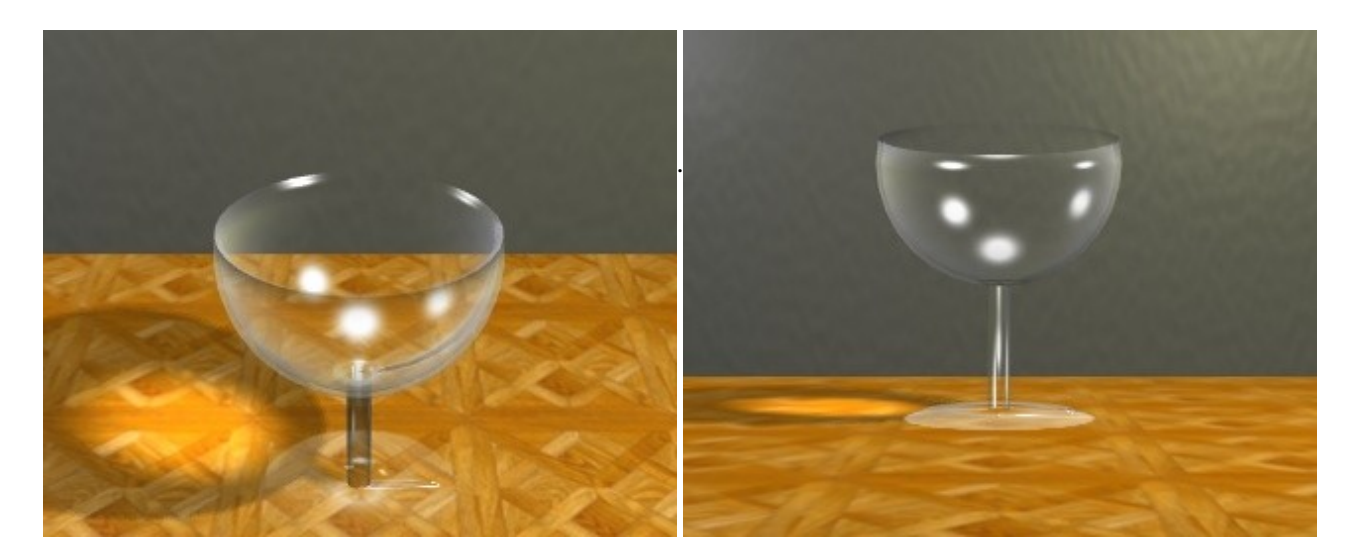

Malheureusement, aucune solution satisfaisante n'a encore été trouvée pour simuler la réfraction de la lumière, aussi, toute la communauté des utilisateurs de Blender espère que NaN incorporera bientôt a son logiciel un outil prenant en compte les indices de réfraction, ce qui nous permettrait de combler le gouffre qui sépare Blender des raytracers. Nous n'en sommes déjà pas si loin !

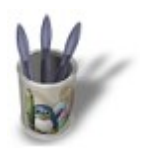

LinuxGraphic.org

# Introduction-0000+

#### **E t a p e 1 :**

Commencez une nouvelle scène en réinitialisant Blender (**CTRL+X**). Le plan par défaut, sélectionné en rose, servira de table à votre verre. En vue de dessus (**NUM−7**), agrandissez le plan jusqu'à ce qu'il ait à peu près cinq fois sa taille actuelle (**TOUCHE−S**, déplacez le curseur de la souris en maintenant la touche CTRL appuyée pour bénéficier d'incréments de taille tabulés).

Passez maintenant en vue de face (**NUM−1**) pour commencer la modélisation proprement dite du verre. Nous allons essayer de faire un simple verre à pied. Nous allons dessiner sa section, que nous ferons ensuite tourner autour d'un axe centrale pour obtenir, par duplication, la forme complete du verre.

Ajoutons le maillage d'un plan (**ESPACE>ADD>MESH>Plane**). Sélectionnons tous les points du maillage (**TOUCHE−A**) et effaçons les (**TOUCHE−X**). Ajoutons maintenant, manuellement et aux endroits qui nous plaisent, des points de contrôle qui vont former notre section. Pour ce faire, maintenons appuyées les touches **SHIFT** et **CTRL**, et cliquons à l'aide du bouton gauche de la souris. De nouveaux points de contrôle apparaissent là où vous avez cliqué, reliés aux points de contrôle qui les précèdent. Vous pouvez fermer votre profil en déselectionnant tous les points (**TOUCHE−A** autant de fois que nécessaire pour que plus aucun point de contrôle n'apparaisse en jaune) et en sélectionnant (**TOUCHE−B**) les deux points de contrôle à relier. Lorsque c'est fait, appuyez sur la **TOUCHE−F** pour clore le profil.

Vous avez maintenant un profil général, mais vous pouvez le réarranger de façon plus fine en sélectionnant un par un vos points de contrôle (**TOUCHE−B** après avoir déselectionnés les autres points avec la **TOUCHE−A**) et en les déplaçant jusqu'à une meilleure position grâce à la **TOUCHE−G**.

Vous devriez alors avoir un profil très proche de celui−ci.

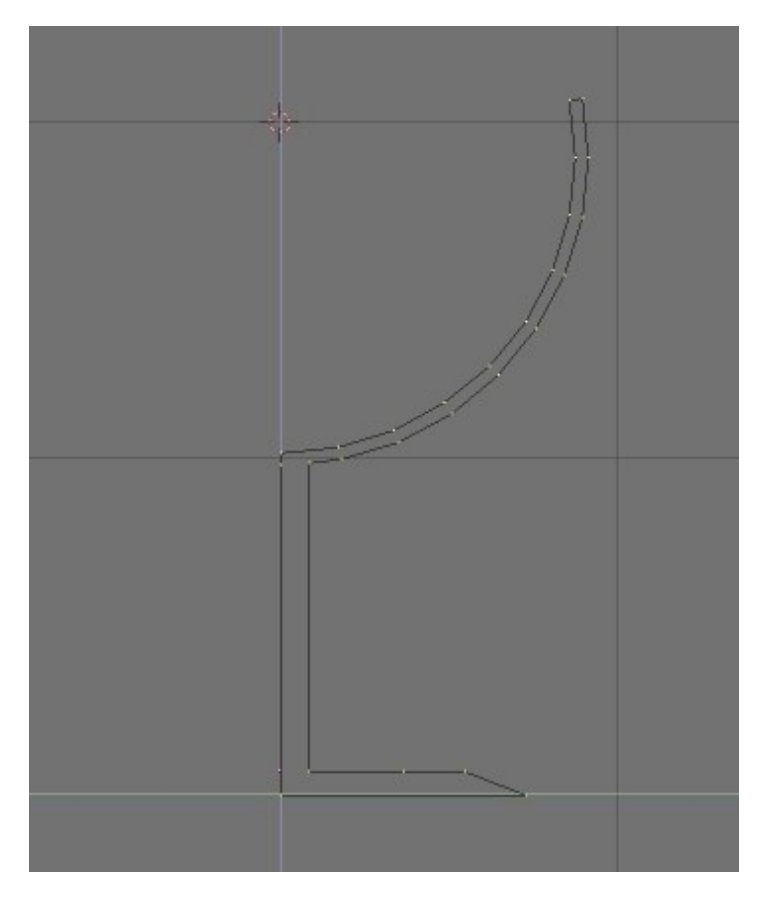

Positionnez le curseur comme indiqué ci−dessus, afin d'indiquer à Blender l'axe de rotation. Au besoin, appuyez sur **SHIFT−S** et choisissez '**SNAP Curs −> Grid**'.

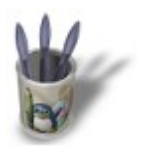

LinuxGraphic.org

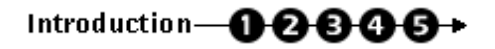

### **E t a p e 2 :**

Basculez en vue de dessus (**NUM−7**) et assurez vous que le curseur est à la bonne position. Assurez−vous également que vous êtes en mode édition (**TAB**) et que tous les points de contrôle sont sélectionnés (**TOUCHE−A**).

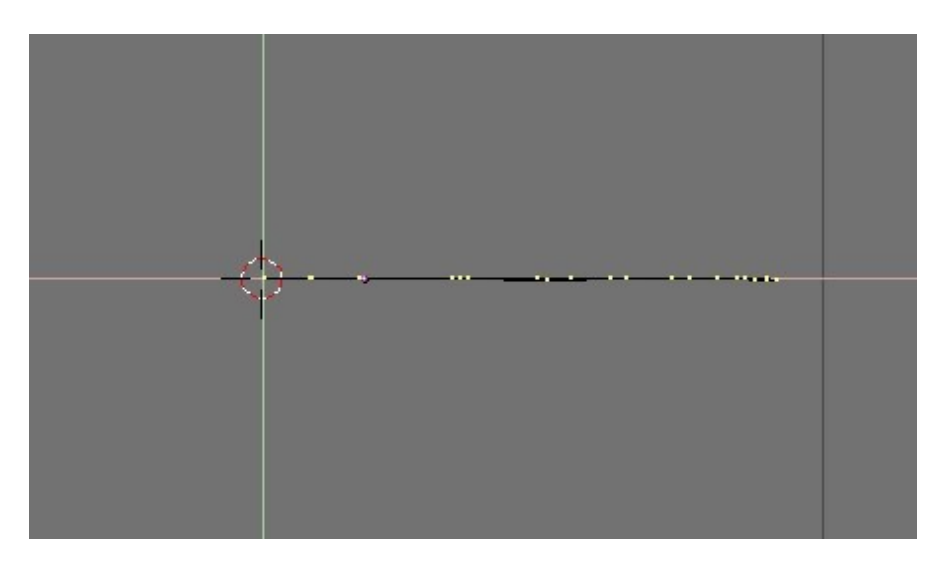

Affichez ensuite les boutons d'édition (Edit Buttons, **TOUCHE−F9**) et appliquez les paramètres suivants : **Degr: 360**, **Steps: 36** puis appuyez sur le bouton **Spin**.

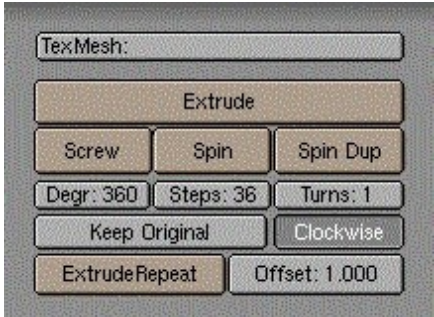

Vous obtenez alors le résultat suivant.

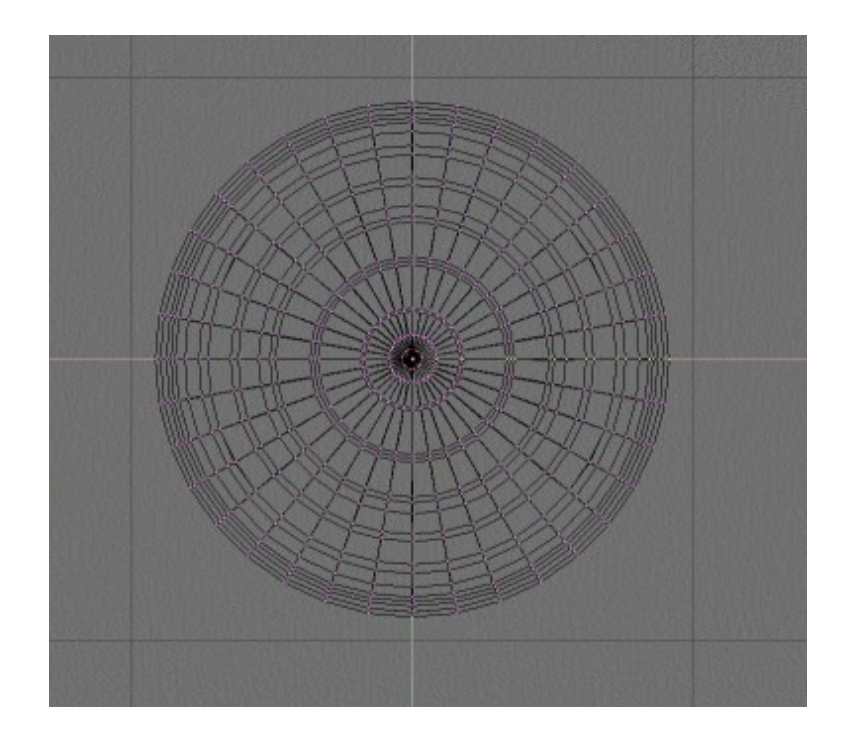

Quittez le mode édition (**TAB**) et basculez en vue de côté ou de face (**NUM−3** ou **NUM−1**) pour mieux admirer votre résultat.

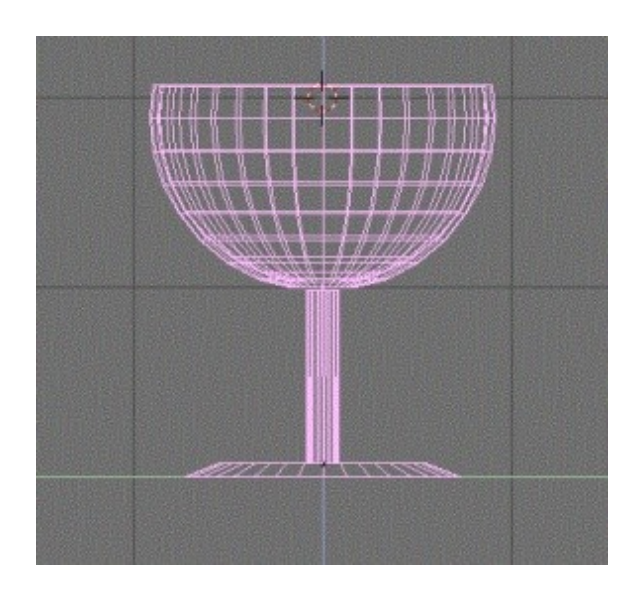

Il ne vous reste plus qu'à appuyer sur le bouton '**Set Smooth**' pour obtenir une forme lissée et vous débarrasser, lors du rendu ou de la prévisualisation (**TOUCHE−Z**) des facettes de l'objet.

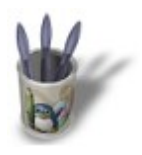

LinuxGraphic.org

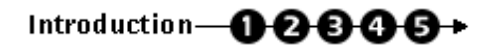

### **E t a p e 3 :**

Attaquons−nous maintenant à la partie la plus délicate, les propriétés matériaux. Fixons immédiatement la tailles des spéculaires **Spec: 2.000** et leur dureté **Hard: 250**, ces paramètres étant les plus hauts que puisse accepter Blender. Nous avons maintenant une matière qui reflète énormément les lumières extérieures, idéale pour simuler le verre ! Il ne nous reste plus qu'à rendre ce matériau translucide.

Pour cela, abaissez le curseur **Alpha: 0.050** et activez le bouton '**Ztransp**'. Enfin, pour parachever le tout, donner de la transparence spectrale avec **SpTr 1.000** et une **Ref 1.000** à votre verre.

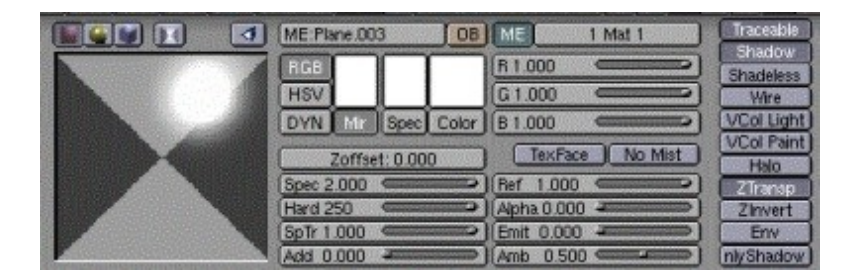

Un rendu intermédiaire à cet instant permet de dire que l'effet est satisfaisant dans la plupart des cas où les verres ne sont pas au premier plan ni le sujet principal de votre composition. Le résultat est toutefois très dépendant de la qualité de l'éclairage et de l'angle de vision de la scène, n'hesitez donc pas à effectuer des rendus sous des angles de visualisation très variés !

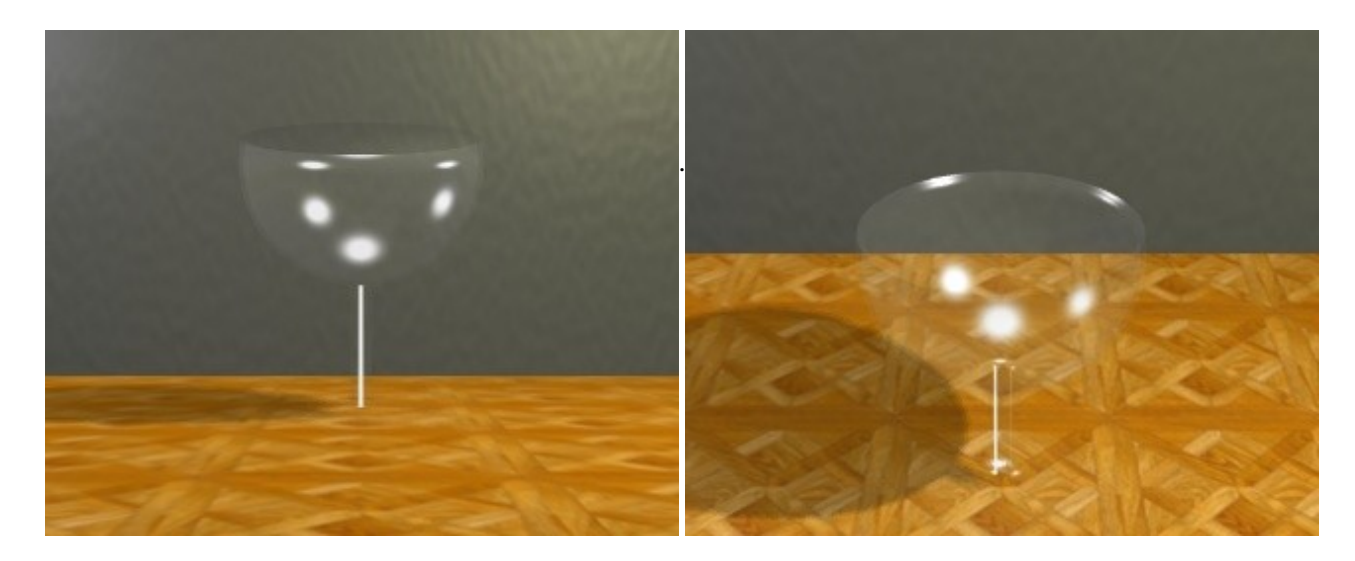

Notons toutefois que le verre n'a toujours pas d'aspect particulièrement réaliste. Nous allons donc voir dans l'étape suivante une astuce très simple qui va transfigurer votre matériau !

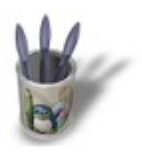

LinuxGraphic.org

# Introduction-0000+

### **E t a p e 4 :**

Nous allons ajouter une texture à notre matériau, afin d'altérer les valeurs de couleur, de réflection ou de transparence de notre verre. Le résultat ne sera certainement pas réaliste, mais il sera suffisamment crédible pour satisfaire l'oeil d'un artiste.

En vous assurant que votre verre est bien sélectionné, invoquez les boutons de texture (Texture Buttons, TOUCHE–F6). Ajoutez une nouvelle texture en cliquant sur l'icone **...** Renommez cette texture et appelez–la

'Alpha'. Choisissez '**Blend**' comme type de texture et '**Halo**' comme type de fondu.

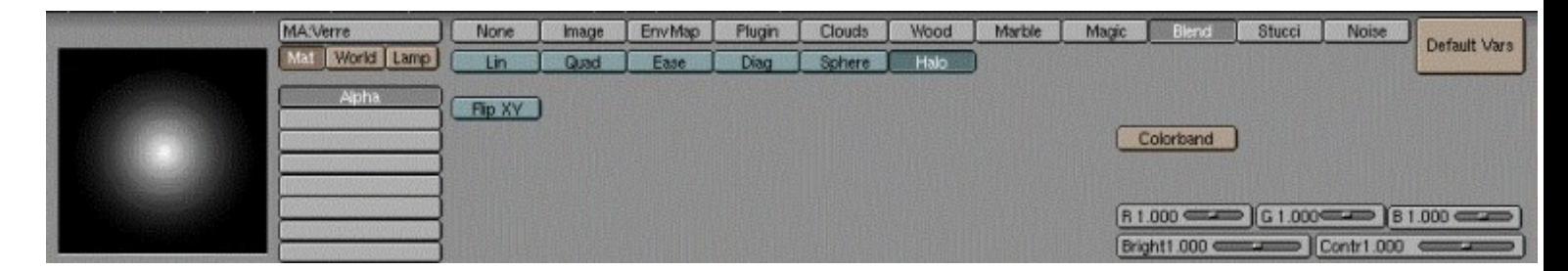

Retournez dans les boutons des matériaux (Material Buttons, **TOUCHE−F5**). La valeur d'**Alpha: 0.050** que nous avions spécifié lors de l'étape suivante convenait si on s'était arrêtés à celle−ci. Mais dans cette étape−ci, nous allons choisir **Alpha: 0.000** qui nous donnera de bien meilleurs résultats par la suite.

Assignons maintenant notre texture aux canaux 'qui vont bien'. Tout d'abord, définissez la couleur de texture en poussant les curseurs **R**, **G** et **B** vers 1.000. Des valeurs différentes correspondent à du verre coloré, teinté dans la masse. Sentez vous libre d'expérimenter diverses nuances de bleu, de verre, de jaune... Ensuite, informez Blender que votre texture devra affecter les canaux **Col** et **Alpha** de votre matériau. Laissez le curseur **Col 1.000** à sa valeur initiale (vous pouvez choisir de diminuer cette valeur si vous voulez teinter votre verre, selon vos goûts et les besoins de votre composition) mais diminuez le curseur **Var 1.000** à **Var 0.5000**, ce qui aura pour effet d'atténuer les modifications apportées au canal **Alpha**. L'habillage de la texture devrait répondre aux conditions suivantes, pour un rendu de meilleur effet : habillage selon **Nor** et **Sphere**, et redirection des composantes de la texture dans la direction **Z** seulement (les autres directions sont désactivées : ainsi, vous êtes certain que la couleur de la texture n'affectera que les faces extérieures de votre objet arrondi).

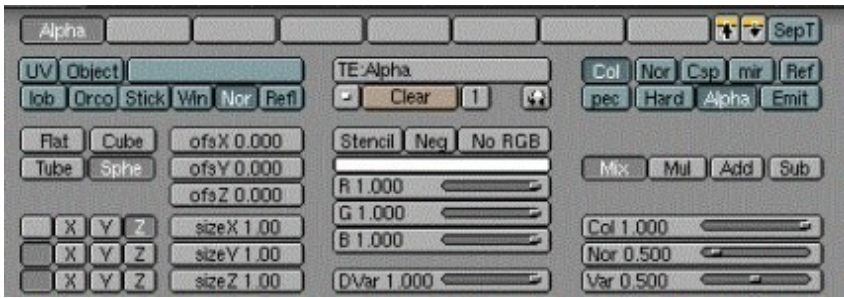

Sentez vous libre d'expérimenter l'activation des boutons **Mul**, **Add** et **Sub**, dans la mesure où les résultats sont souvent plus intéressants que l'usage du bouton **Mix**. Essayez également d'activer le canal **Emit** en plus des canaux **Col** et **Alpha**, cela vous permettra d'améliorer encore un peu votre verre, au prix d'une légère phosphorescence (totalement indésirable !) du verre dans les zones sombres de votre composition (cette solution n'est donc acceptable que dans les compositions bien éclairées, comme ci−dessous!).

Mais l'un dans l'autre, nous en sommes déjà aux résultats suivants, considérablement plus satisfaisants que ceux de l'étape précédente.

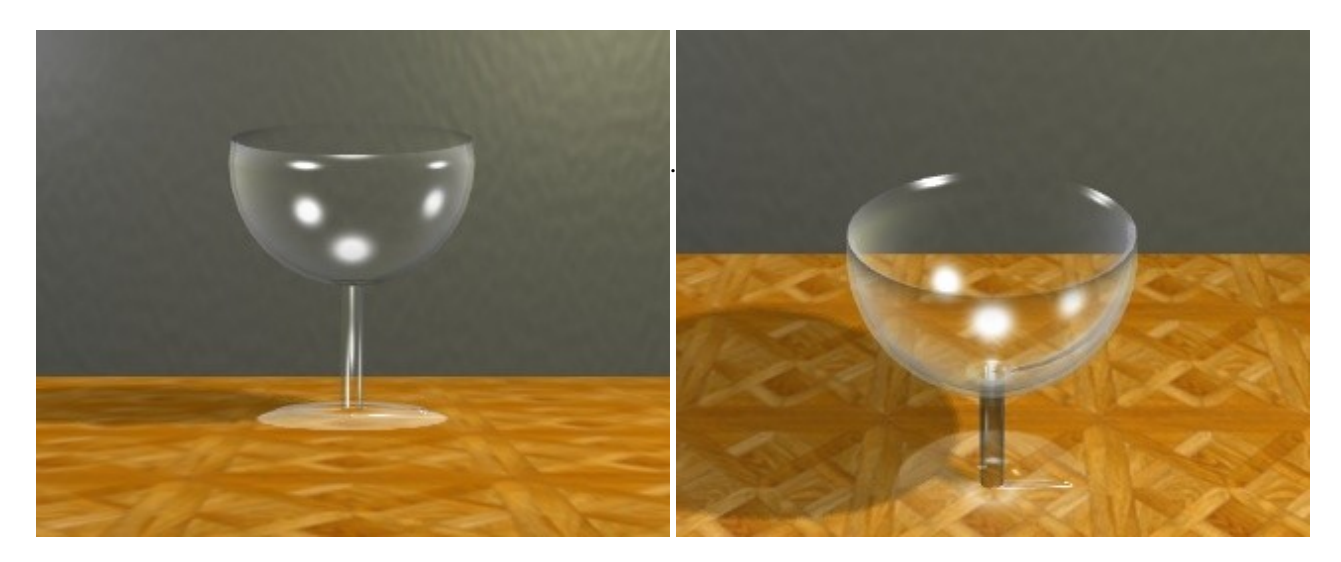

Nous arrivons là aux limites de mes compétences sur ce sujet, et il va nous être difficile de faire mieux au cours de ce didacticiel. Il y a encore, toutefois, un détail que nous pouvons affiner pour communiquer à notre composition un meilleur réalisme.

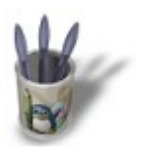

LinuxGraphic.org

# Introduction-0000+

### **E t a p e 5 :**

Il y a un sujet d'importance que nous n'avons pas encore abordé alors qu'il transparaît clairement dans les exemples de rendus que je vous ai jusqu'ici proposés : l'éclairage !

Pour cette composition, j'ai ajouté une **lampe** (**Energy 0.500**) à gauche du verre et une **Hemi** (**Energy 0.700**) à l'aplomb de celui−ci, ainsi qu'un spot (**Energy 0.500**, '**Only shadow**' activé), légèrement devant et sur le côté droit du verre, ainsi que représentés sur les deux images suivantes.

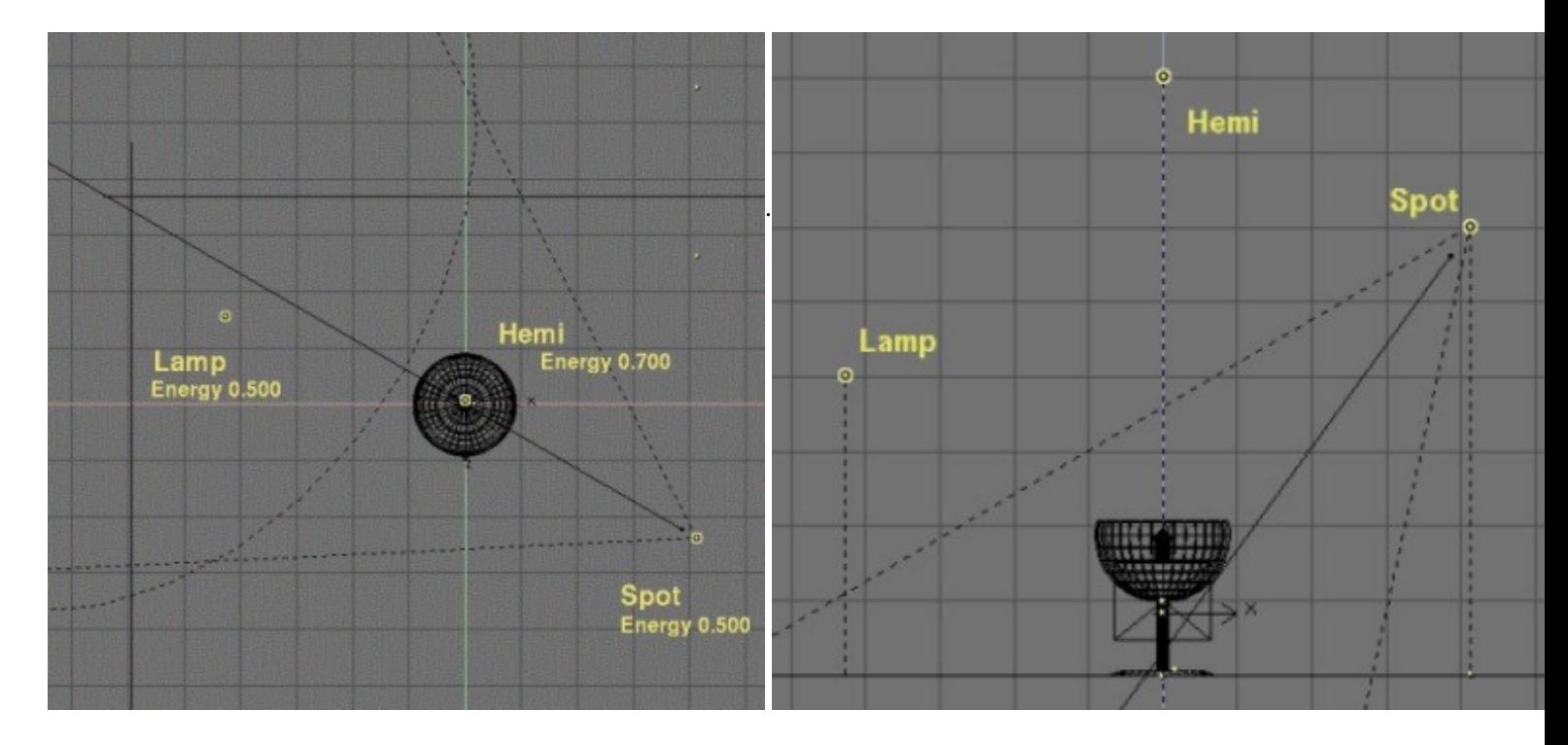

Pour améliorer le réalisme de notre éclairage, nous allons simuler l'apparition de caustiques, c'est à dire qu'en traversant la concavité du verre, les rayons lumineux vont être concentrés et briser l'uniformité de l'ombre du verre. Pour ce faire, nous allons déplacer notre verre sur le deuxième calque (**TOUCHE−M** et sélectionnez le deuxième petit carré à partir de la gauche) et sélectionner notre premier spot. Dupliquez−le (**SHIFT−D**) et invoquez les boutons de lampe (Lamp buttons, **TOUCHE−F4**). Déselectionnez le bouton '**Only Shadow**' mais sélectionnez '**Layer**' à la place, afin que le verre ne soit pas affecté. Modifiez les paramètres de la lampe comme suit, et en particulier **Energy 3.500** et **SpotBl 1.000**.

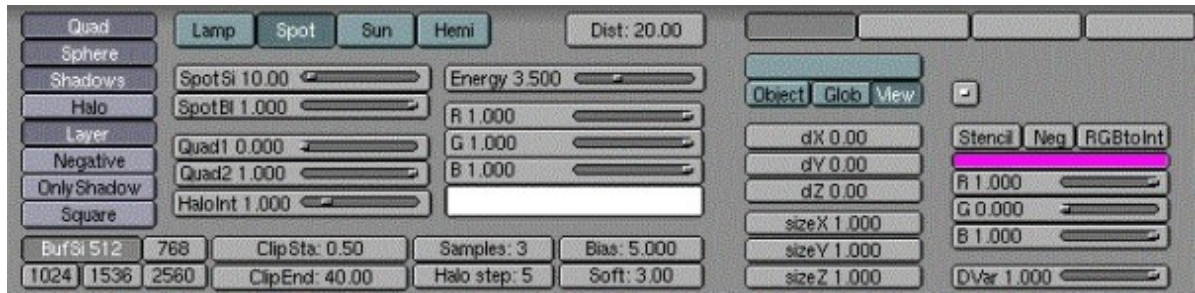

Vous aurez à faire plusieurs petits rendus intermédiaires avant d'arriver à déterminer la position (Loc,Rot) et le **SpotSi** qui conviennent à votre composition. En effet, le spot doit pointer droit au coeur de l'ombre du verre ! En tatonnant un peu, vous n'aurez pas de mal à trouver la position optimale, sachant que celle−ci passe par le centre géométrique du ballon de verre.

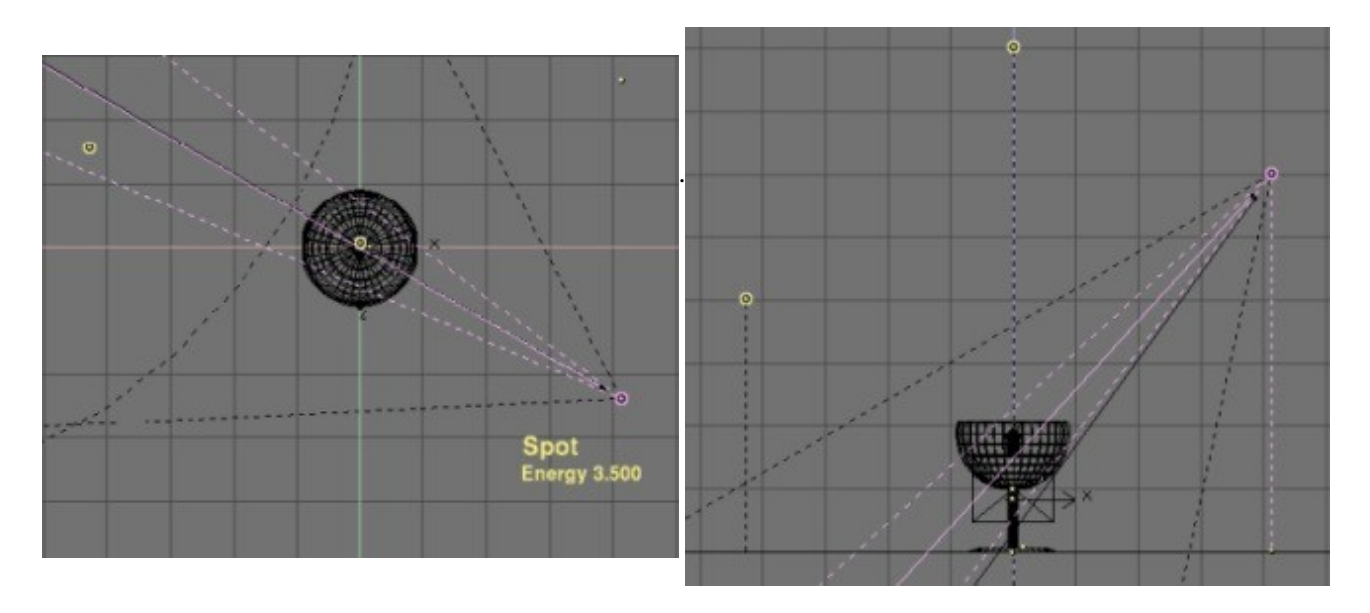

Il ne vous reste plus qu'à faire un dernier rendu et savourer le résultat, somme toute assez satisfaisant, en attendant que l'équipe de NaN intègre à Blender la gestion des Indices de Réfraction ! Nous sommes encore loin d'un réalisme absolu, mais au moins nous parvenons désormais à faire illusion et à tromper les non−connaisseurs.

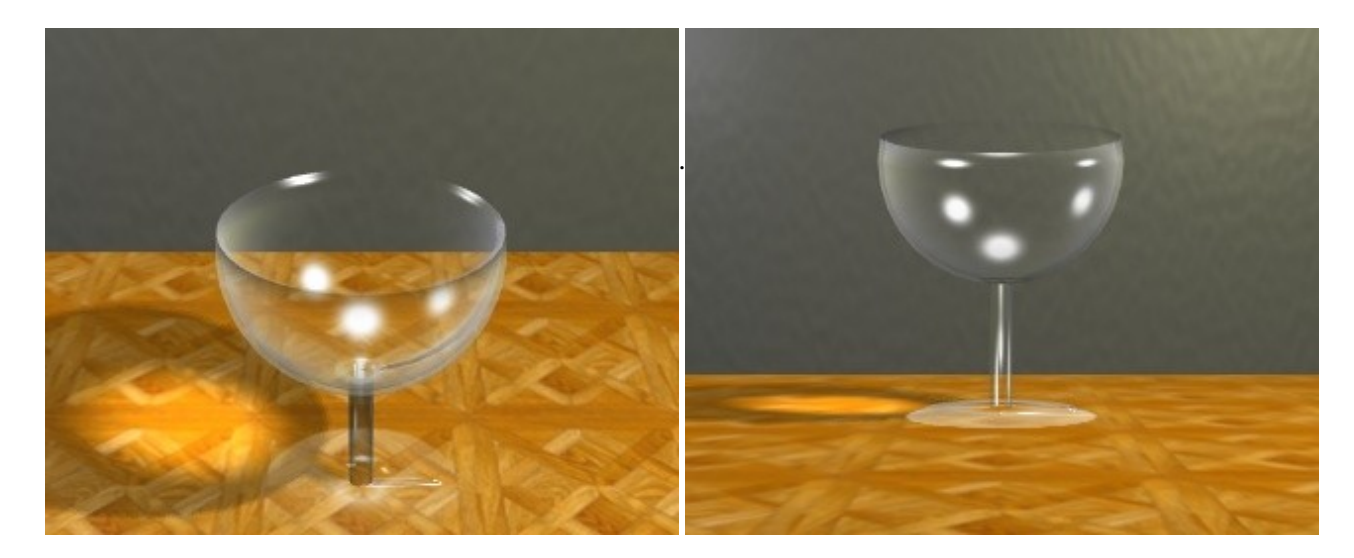

**D e r n i e r s m o t s d e l ' a u t e u r :**

**\* au sujet de la réfraction :** une méthode couramment employée pour simuler la réfraction (la déformation des objets vus au travers des surfaces courbes du verre) consiste à appliquer à l'objet une texture de type **EnvMap**, et de donner, dans les boutons des matériaux (Material Buttons, **TOUCHE−F5**) des valeurs de **SizeX**, **SizeY** et surtout **SizeZ** négatives (un signe moins inverse le sens de l'image ; ainsi, SizeY −1 inverse la texture d'habillage de haut en bas). Par exemple, on voit souvent **SizeZ −5.000** comme paramètre de travail. L'habillage se fait de préférence en cochant les boutons **Nor** ou **Ref** à la place du traditionnel **Orco**. Toutefois, les réfractions ainsi obtenues sont rarement réalistes et satisfaisantes, et demandent beaucoup de travail de mise au point pour obtenir, par exemple, des paramètres comme **SizeX −0.1**, **SizeY −0.1** et **SizeZ −2.5**. Le plus drôle, c'est que les utilisateurs chevonnés de cette méthode effectuent des rendus sur des programmes de raytracing pour observer la réfraction à obtenir, et triturent ensuite les paramètres SizeX et autres jusqu'à obtenir un résultat assez proche en scanline avec Blender. Personnellement, n'ayant pas de raytracer à disposition, je n'ai jamais obtenu de résultat satisfaisant en essayant de simuler les réfrations de cette manière. Si vous y parvenez, pensez à moi ! ;o)

**\* au sujet des caustiques :** selon la forme de votre objet en verre, vous serez sans doute amené à utiliser plusieurs spots pour découper dans l'ombre de l'objet une zone lumineuse crédible. N'oubliez pas qu'en cochant le bouton '**Square**' vous pouvez obtenir une forme de spot de section carrée ! Dans l'image qui suit, les caustiques sont obtenus grâce à l'empilage grossier de Spots Square.

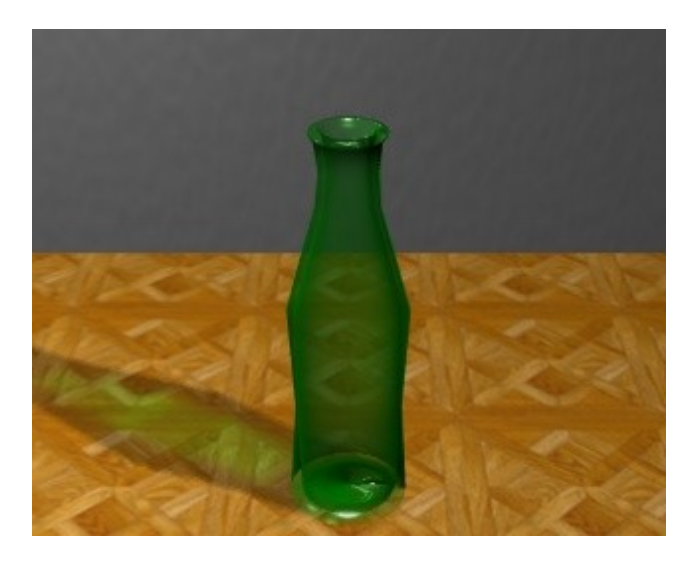